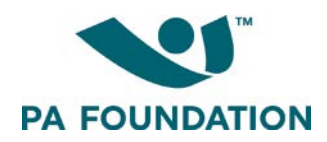

# **Applying for 2018 Mental Health Outreach Fellowship in SmarterSelect: A Guide for Applicants**

The purpose of this guide is to walk you through the process of applying for the PA Foundation's Mental Health Outreach Fellowship using the SmarterSelect platform.

#### **Where to Apply**

Start by navigating to the PA Foundation's website at [https://pa-foundation.org/mental-health-outreach](https://pa-foundation.org/mental-health-outreach-fellowship/)[fellowship/.](https://pa-foundation.org/mental-health-outreach-fellowship/) Review the fellowship overview and criteria/qualifications to determine whether you are eligible to apply. If so, click the "Apply Now" button. You will be taken to the SmarterSelect application platform.

#### **Beginning Your Application**

On the SmarterSelect landing page, you'll see an overview of the 2018 Mental Health Outreach Fellowship program, which includes a description of the fellowship, eligibility requirements, and additional programrelated details. You can preview the application form before beginning the process by clicking the "Preview" link.

#### **Smarter**<sup>√</sup>Select

Login  $\star$ 

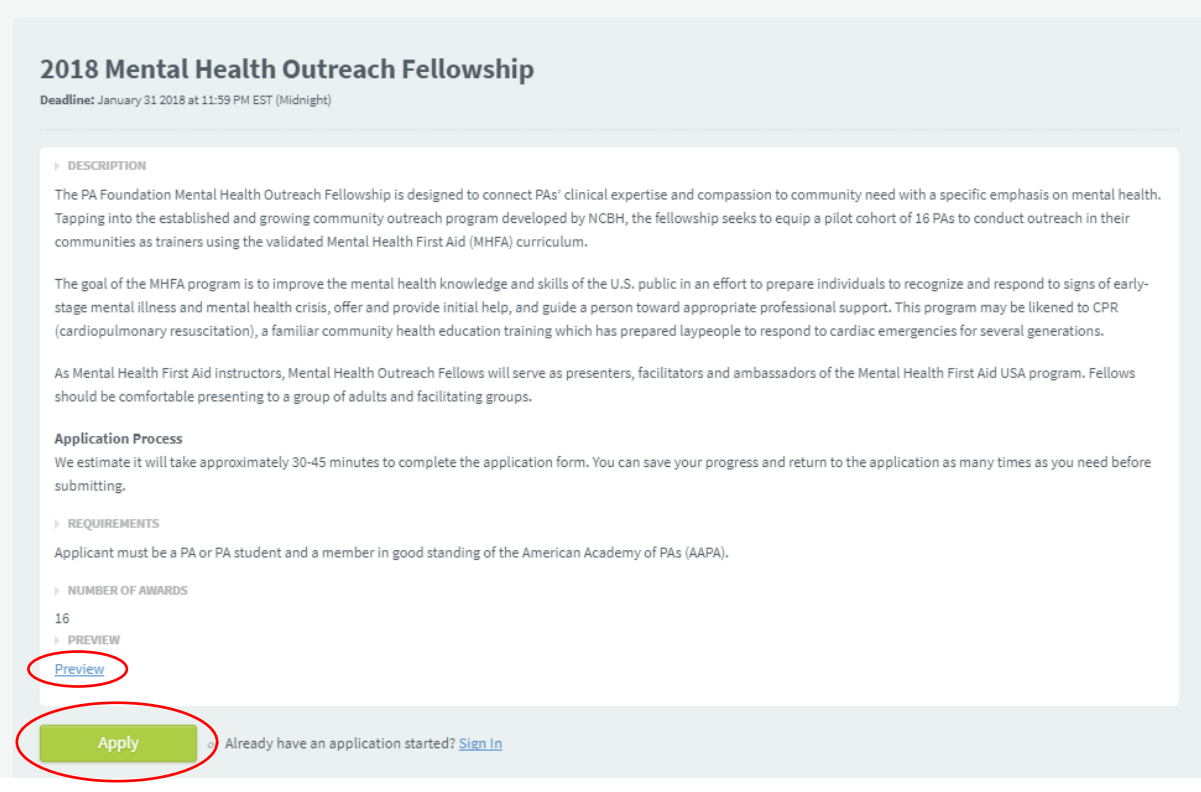

Click the green "Apply" button to begin.

You'll be taken to a screen titled **"Eligibility to Participate."** Answer the two yes/no questions to determine whether you are eligible to apply.

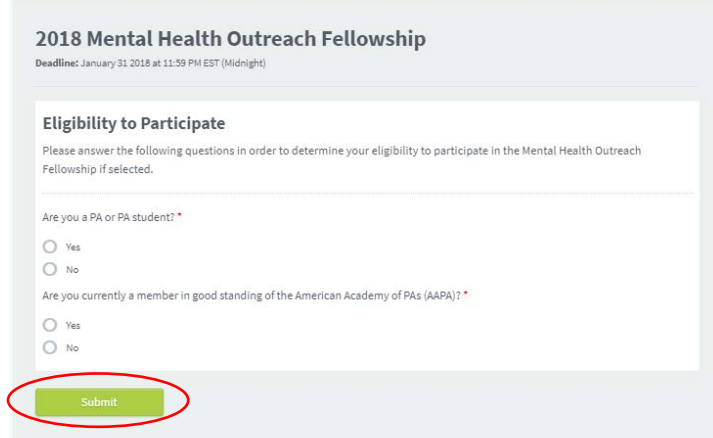

If you answer "no" to either of the questions, you are not eligible to apply. You will see the following message and will not be able to continue in the application process:

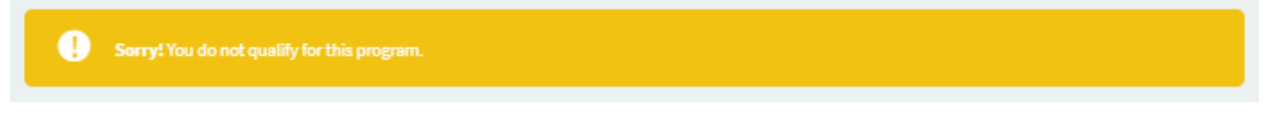

If you answer "yes" to both questions, you will continue on in the application process.

## **Creating Your SmarterSelect Account**

#### You will see a **"Create New Account"** screen.

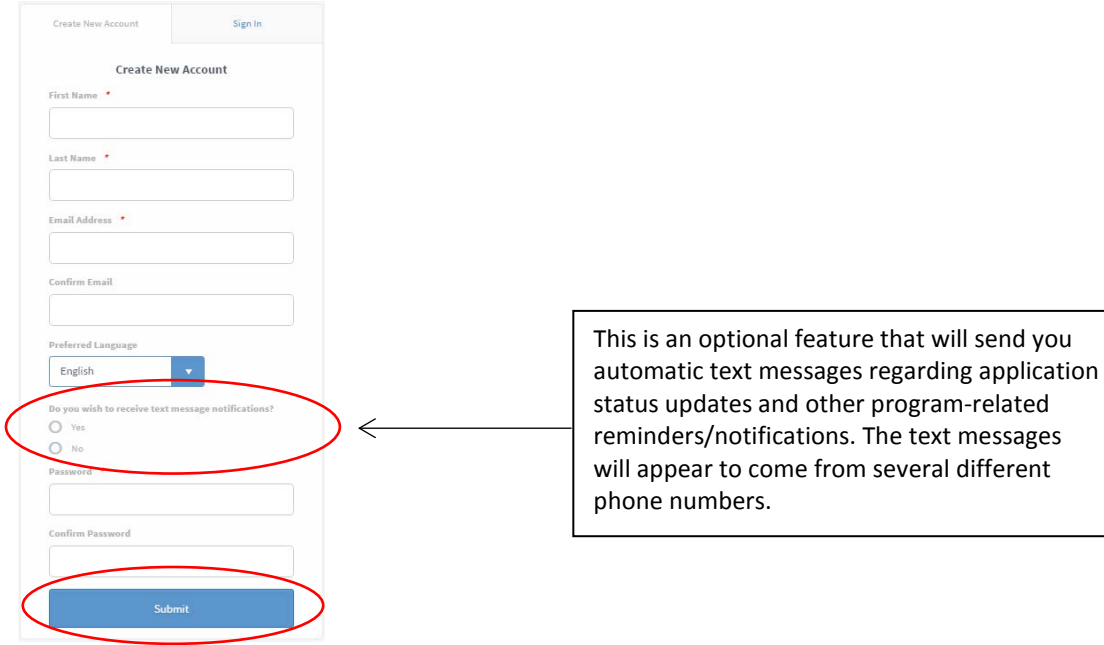

Fill in the requested information and click "Submit." Note: you have the option to sign up to receive text message notifications. If you select this option, you will receive an automatic text message notification when you successfully submit an application. You may also receive a reminder notification prior to the deadline if you have started but not yet submitted an application.

### **Completing Your Application**

After creating your account, you will be taken to the **"Eligibility to Participate"** screen again. Please complete the questions (even though you have already completed them once, the system requires you to do so again once you are logged in). Then click "Submit."

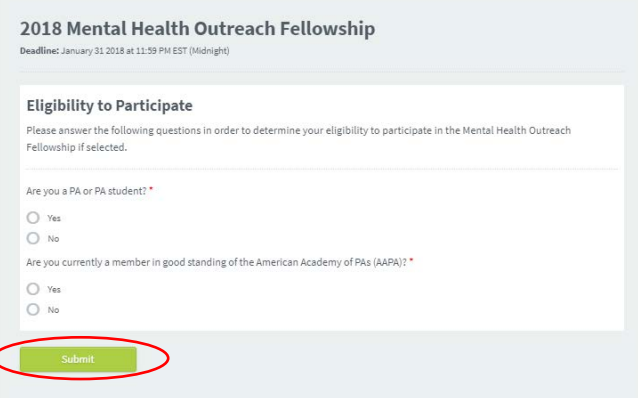

The **"Applicant Information"** page will appear. Fill in the requested information.

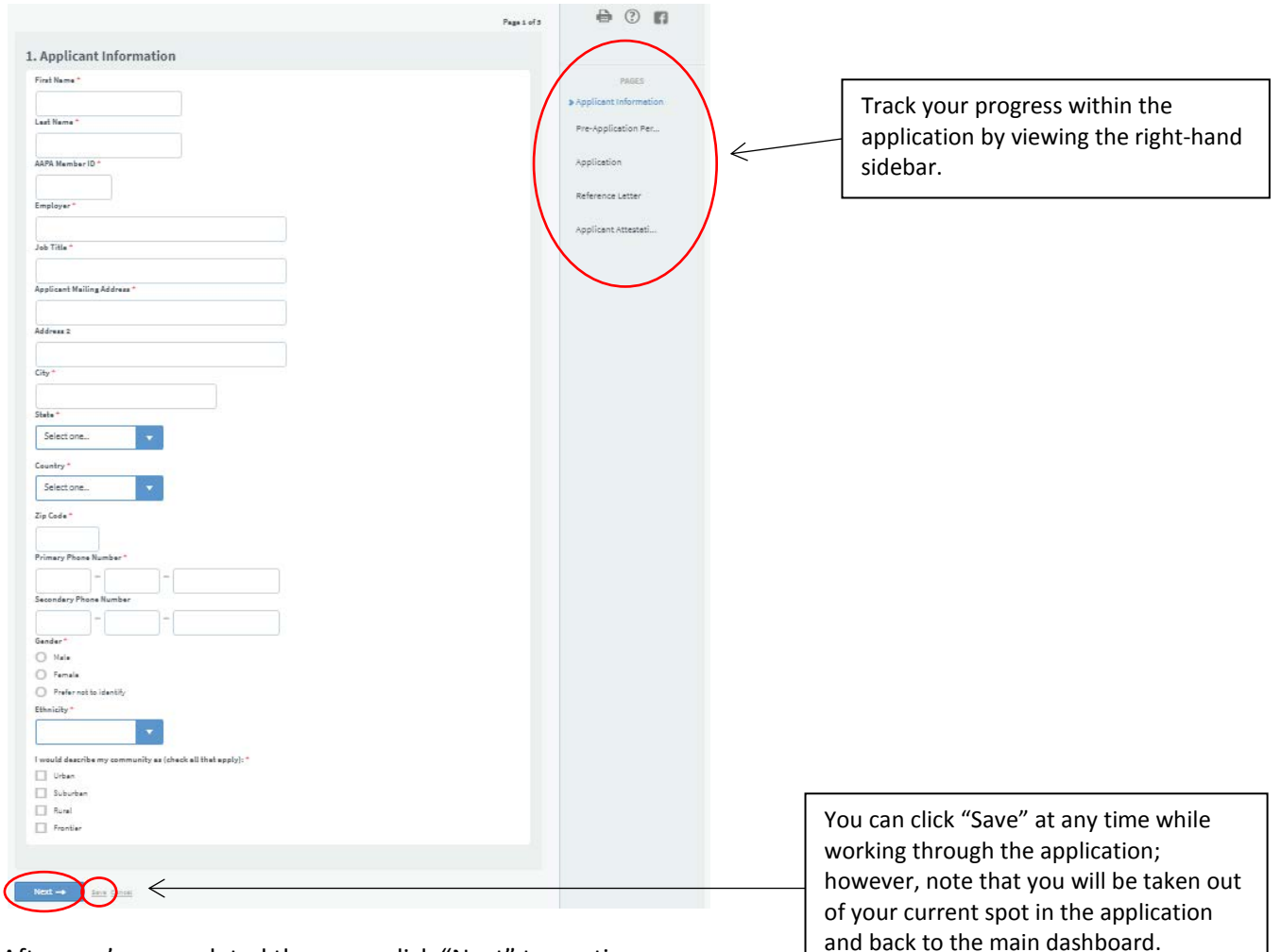

After you've completed the page, click "Next" to continue.

You will be taken to the next page, **"Pre-Application Personal Assessment."** This section is designed to help you determine your own level of readiness to become a Mental Health First Aid instructor. Your answers will not be reviewed or scored – the questions are simply there to help you think through your own preparedness and decide whether to continue on in the application process.

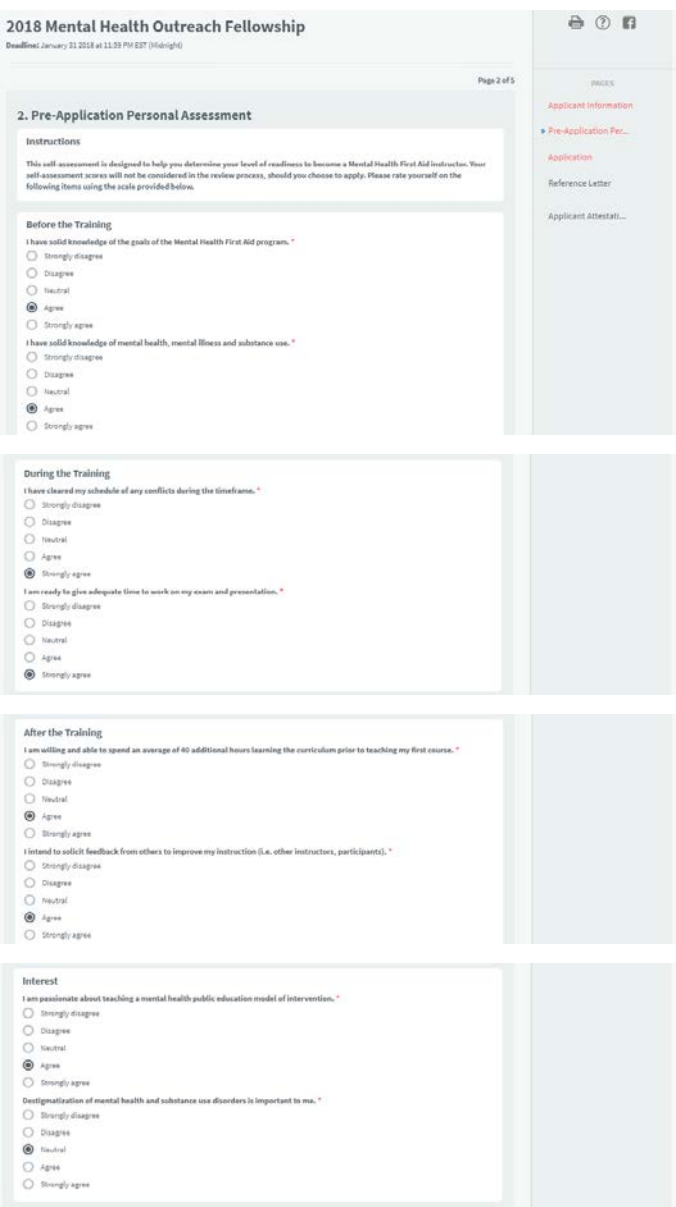

Fill out each section of the personal assessment – "Before the Training," "During the Training," "After the Training," "Interest," "Interpersonal Skills," "Regulation," and "Organizational Skills."

If you feel you are ready to proceed with the application process based on your answers, click "Next" and continue filling out the application.

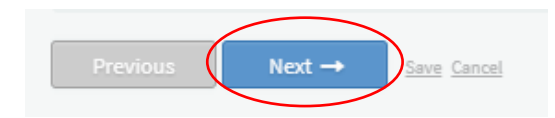

You will be taken to the next page, **"Application,"** where you will complete the short answer portion of the application. This page is divided into three sections:

- "Applicant Experience & Qualifications"
- "Understanding of Program"
- "Strategic Plan for Implementation"

There are 15 questions total on this page. Insert your response to each question in the space provided. Note: maximum word counts are provided for each question. The word count of the copy you enter will appear underneath the answer field, bottom left corner.

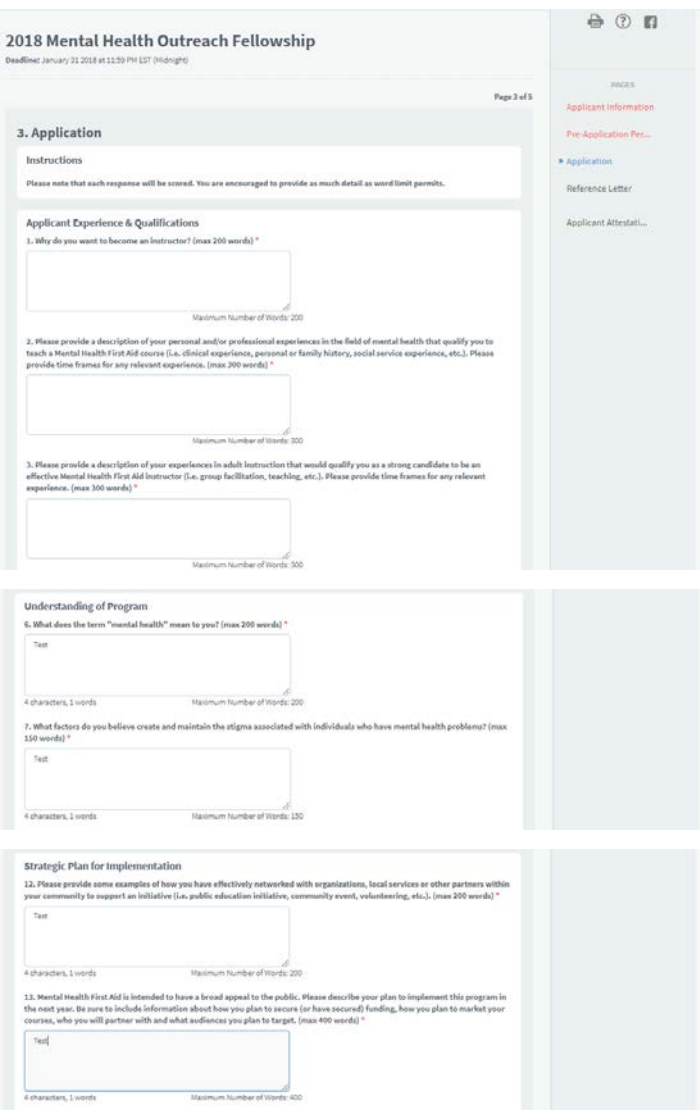

Once you have completed all 15 questions, click "Next" to continue.

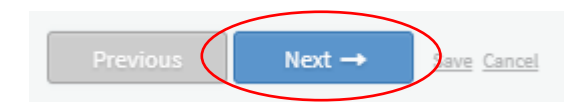

*Remember: you can save at any time (by clicking the gray "Save" link at the bottom of the screen) and return to your application later.*

You will be taken to the **"Reference Letter"** page. Click on the blue link that says "Download reference letter template" to view/print the blank reference form.

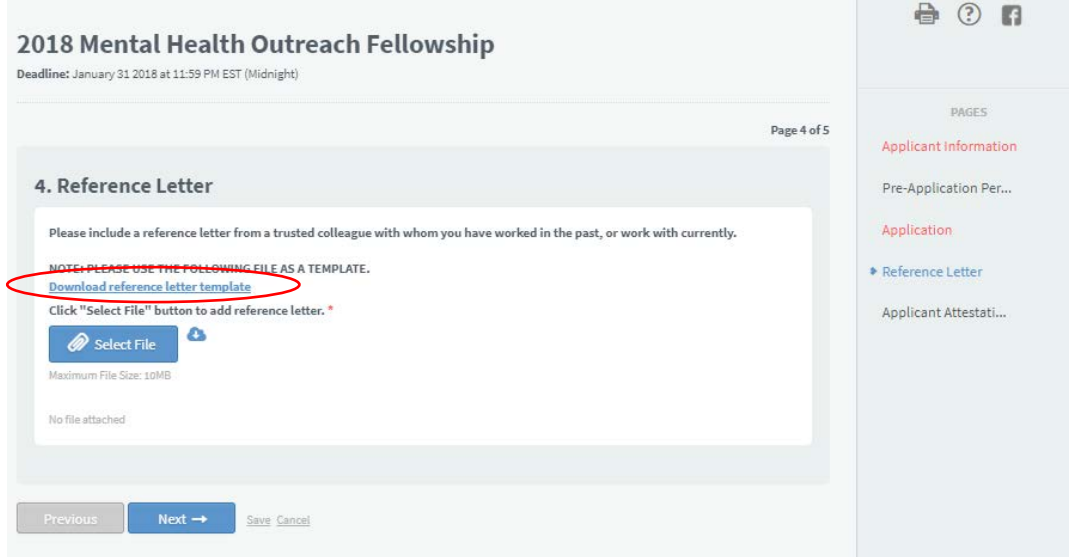

Send the form electronically to the individual you select to serve as your reference. Ask him/her to complete the form (it is a fillable document) and send it back to you.

Once the form is completed and returned to you, click the "Select File" button to upload it into your application.

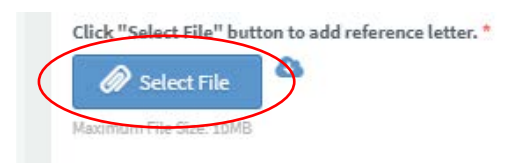

When the file is uploaded, you'll see the file name in gray font underneath the button. The button will now say "Replace File" – click it if you need to replace the document with a different file.

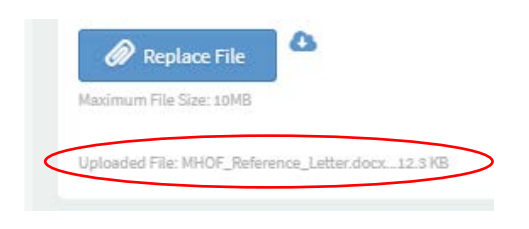

Click "Next" to continue.

You will be taken to the **"Application Attestation and Signature"** page. Read the statement and type your name to indicate your agreement with the statement.

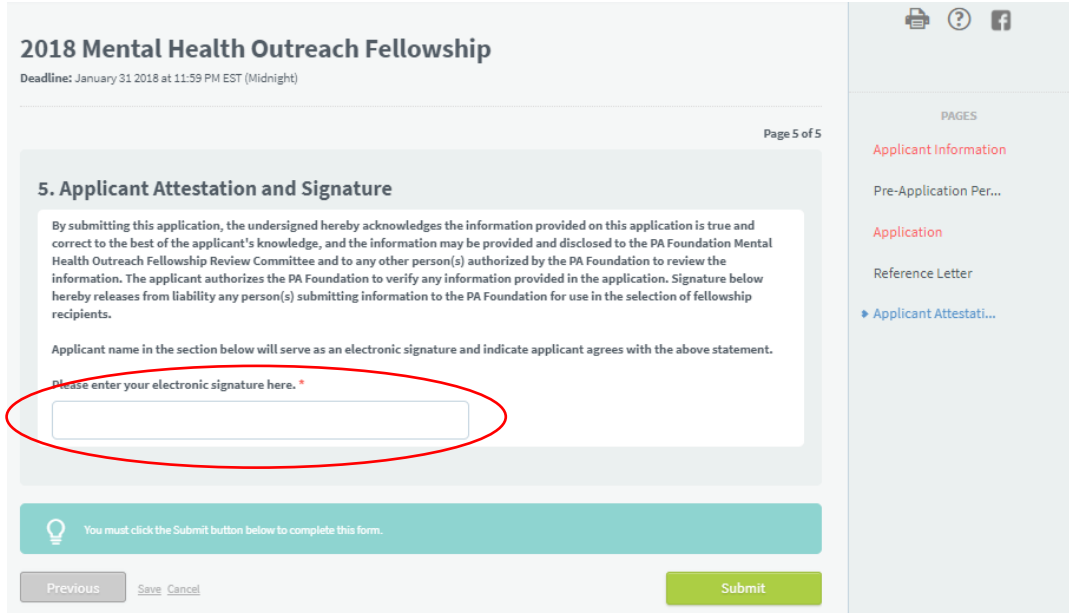

## Click the "Submit" button.

You will see a pop-up confirmation message. Click "OK" to continue.

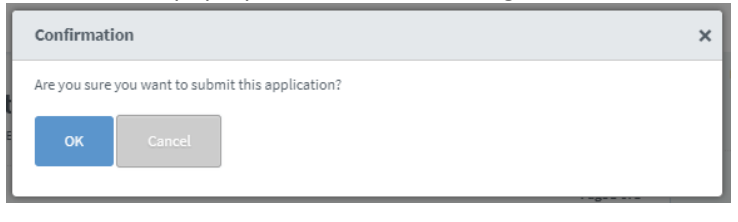

A "Success" screen will appear if you have successfully completed all elements of the application.

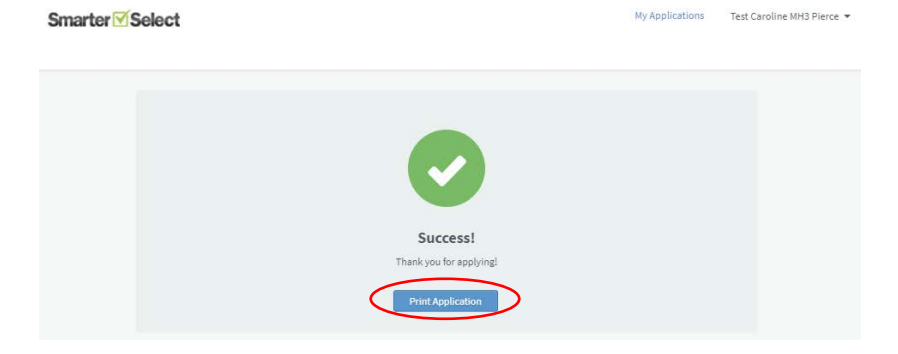

Note: If you failed to complete any required component of the application, you will receive the following message when you click "Submit":

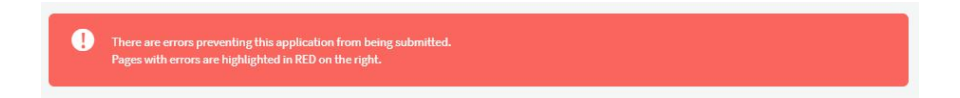

Click on the page(s) highlighted in red in the right-hand menu in order to complete the missing information and then submit again.

From the "Success" screen, you can choose to print a copy of your application.

To return to your home dashboard, where you can view your submitted application, click the blue "My Applications" link in the upper right-hand corner. To sign out, hover over your account name in the upper right-hand corner. You will see a "Sign Out" option in the drop-down menu.

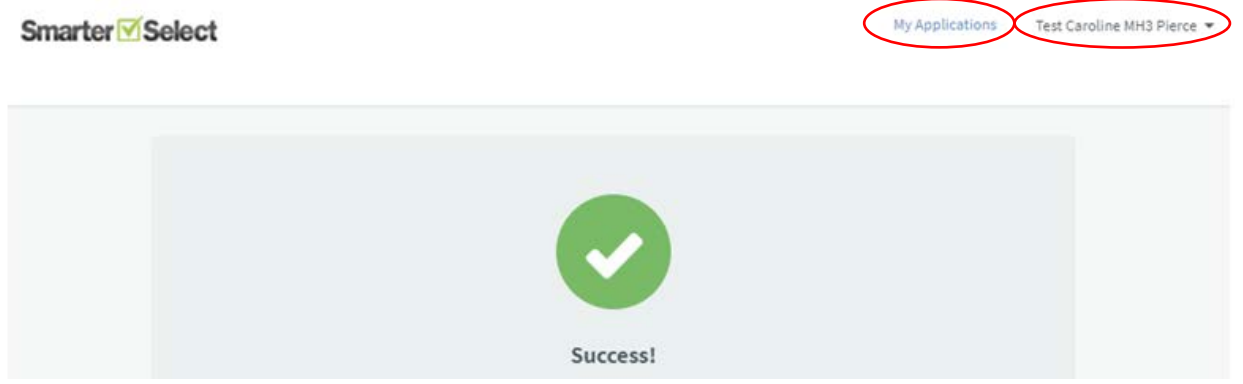

**Note: you will receive several automatic email notifications from the SmarterSelect system throughout the application process.** These are triggered when you create an application, update your application, and successfully submit your application. You will also receive text message notifications – which appear to come from several different phone numbers – if you sign up to receive them when you create your account.

**Note: If you'd like to make any changes to your application prior to the application deadline**, you can do so by logging into your account (**<https://app.smarterselect.com/login>**), clicking on your submitted application, and clicking the "Update Application" button in the right-hand menu.

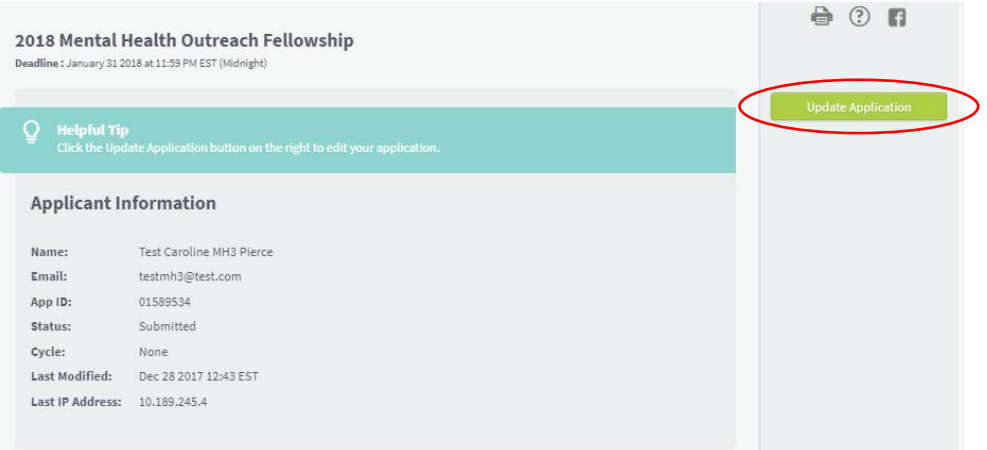

Congratulations! You have completed your application.

## **Contact Information**

If you have any questions about the application process as you go, please contact: Caroline Pierce, Communications and Program Manager 571-319-4510 [cpierce@aapa.org](mailto:cpierce@aapa.org)

If any technical issues or glitches arise as you complete your applications, you are welcome to contact SmarterSelect support directly a[t support@smarterselect.zendesk.com.](mailto:support@smarterselect.zendesk.com)